Lo primero que debemos tener en cuenta para crear una base de datos en general es un estudio del problema a solucionar, conocer la lógica de negocio y así determinar las tablas y los campos que estarán contenidos en la Base de datos. Para llegar a ello podemos enumerar los pasos de manera lógica quedarían así:

- 1. **Diagrama entidad relación de la base de datos con sus respectivas normalizaciones de las tablas**, este diagrama no es más que la estructura lógica que va a tener la base de datos, en este diagrama podemos visualizar de manera gráfica las tablas, los campos y las respectivas relaciones entre cada una de las tablas, también se pueden apreciar los Índices primarios e índices secundarios, los cuales son responsables o los elementos indispensables para hacer las relaciones de las relaciones.
- 2. **Tener conocimiento de las Instrucciones SQL (CREATE, SELECT, INSERT, UPDATE, DELETE)**,Si deseamos introducir datos a las tablas debemos **conocer las instrucciones SQL**, esto si lo deseamos realizar a través de comandos, una de las características que hace amigable el **PhpMyAdmin** es que el mismo permite manipular la data a través de formularios, y al ejecutar la instrucción nos muestra la SQL que se usó para realizar la operación esto nos permite aprender sobre las sintaxis de estas.
- 3. **Tener un servidor web de desarrollo que permita correr o alojar páginas web del tipo Php y el gestor de base de datos MySQL**. Existen diversas aplicaciones para crear servidores de desarrollo bajo entorno Windows, Linux y Mac. Estas aplicaciones son encontradas en internet y son de libre descarga. Entre ellos podemos mencionar XAMPP, LAMPP, WAMP, AppServer, EasyPhp entre otras, estas aplicaciones antes mencionados permiten instalar en una PC los servicios necesarios para crear un servidor Web de desarrollo o servidor web local como también son conocidos. Vale la pena recordar que estos servidores no requieren del acceso a internet el mismo es requerido solo para su descarga una vez descargado e instalado lo podemos trabajar sin acceso a internet.
- 4. **Apache, Php, MySQL y PhpMyAdmin**, es otro requerimiento para tener nuestro servidor local, estas aplicaciones vienen integradas en las aplicaciones mencionadas en el segundo punto, donde Apache es el servidor Web como tal, Php es el compilador de archivos con extensión Php, MySQL es el motor de Base de Datos y PhpMyAdmin es el Gestor de Base de datos el cual permite Acceder, Crear, modificar, actualizar, mantener y exportar una base de datos, recordando que existen otros gestores de base de datos tales como Heidi, MySQL Front, MySQL Administrator, en este tutorial utilizaremos PhpMyAdmin por ser el más usado en entornos web, es decir al momento de adquirir un dominio con su respectivo hosting tenemos en el 99% de los casos PhpMyAdmin, este software como su nombre lo indica PhpMyAdmin requiere que el sitio web tenga el compilador Php de allí el requerimiento mencionado en este punto.

Para este tutorial utilizaremos el servidor web proporcionado por **XAMPP**, donde la **X:** Cualquier Sistema Operativo, **a:** Apache es un servidor HTTP en software libre para cualquier plataforma, **m:** MySQL Server es un sistema de gestión de base de datos relacional, multihilo y multiusuario, **p:** Php es un lenguaje de programación interpretado, para crear webs dinámicas, **p:** Perl, es un lenguaje de programación que toma características de C, de Lisp y, en menor grado, de muchos otros lenguajes, también se incluye el **PhpMyAdmin** la cual es una herramienta escrita en PHP con la intención de manejar la administración de MySQL a través de páginas web, utilizando un navegador web.

Podemos descargar el XAMPP desde la <https://www.apachefriends.org/es/index.html> donde podemos encontrar diferentes versiones, la cual se diferencian algunas traen Php 5.x y otras traen Php 7.x, según el requerimiento podemos descargar la que más convenga teniendo en cuenta que en versiones de Php 7.x no funcionan muchas funciones incluidas en Php 5.x sin embargo para el alcance de este tutorial solo nos centraremos en la creación de la base de datos, en este punto no se ha definido cuál será el lenguaje que se utilizara para crear la conexión con la

base de datos, podemos utilizar Php, Java, Visual Studio (Visual Basic, C#, C++), Borland Delphi, Python, Perl, entre otros software de desarrollo que se pueden utilizar para hacer las interfaces y el acceso a los registros(CRUD), de las tablas contenidas en la base de datos.

La versión de MySQL que viene en XAMPP es MariaDB, según Wikipedia define el mismo como: un sistema de gestión de bases de datos derivado de MySQL con licencia GPL. Es desarrollado por Michael Widenius fundador de MySQL, la fundación MariaDB y la comunidad de desarrolladores de software libre.

1. Comencemos por iniciar los servicios (Asumiendo que ya tenemos la Aplicación Instalada).

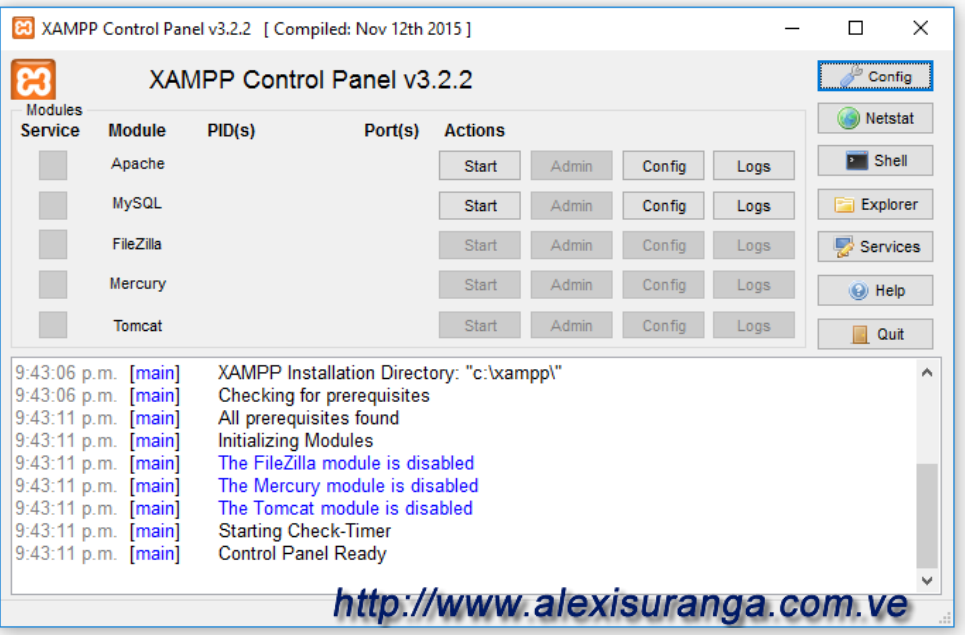

Ubicamos el acceso directo a XAMPP Control el cual es la herramienta que permite Iniciar, Detener, Reiniciar y Lanzar la administración de MySQL (MariaDB para este caso) y Apache.

Notese que podemos ver Apache, MySQL el cual son los serviciois que requerimos para este tutorial, los otros servivcios FileZilla es un servidor de Archivos via ftp (No Usado), Mercury un servidor de Corre electronico (No Usado) y Tomcat software que sirve como servidor web con soporte de servlets y JSPs (No Usado).

Para iniciar los servicios basta con Hacer clic en Start y podemos ver donde dice PID(s) y Port se activan, siendo PIDs (process ID) el id del proceso en el sistema operativo y puerto, el puerto utilizado para acceder al servidor http, por lo general el puerto es el 80 este puede ser modificado en el apartado php.ini del servidor y también observamos el puerto 443 el cual es usado para páginas seguras o https.

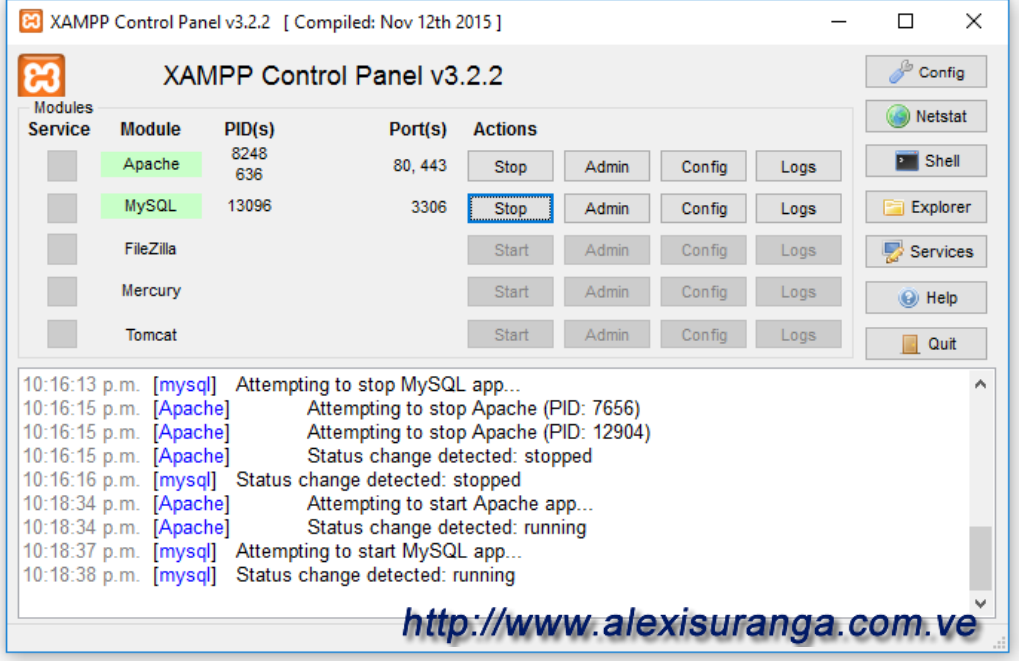

Notese que ahora tenemos coloreado en verde Apache y MySQL, aparece el numero del Proceso y los respectivos puertos. Si todo es correcto tendremos nuestro servidor web local funcionando.

Es posible que no aparezacan de color Verde estop se debe a un error el cual puede ser ocacionado por el antivirus del equipo, un bloqueo del fireweall o una ocupoacion del puerto 80(http),443(https) o 3306(MySQL), si esto ocurre debe revisar que solo debe existir un servidor web en el equipo, verificar el antivirus no bloquee la aplicación y verificar que este permitido la aplicación en el firewall del sistema operativo.

Verificar que el servidor web esta operativo, para ello debemos de iniciar nuestro navegador web y escribir en la url del navegador [http://localhost](http://localhost/) , editada url se debe cargar la bienvenida del xampp.

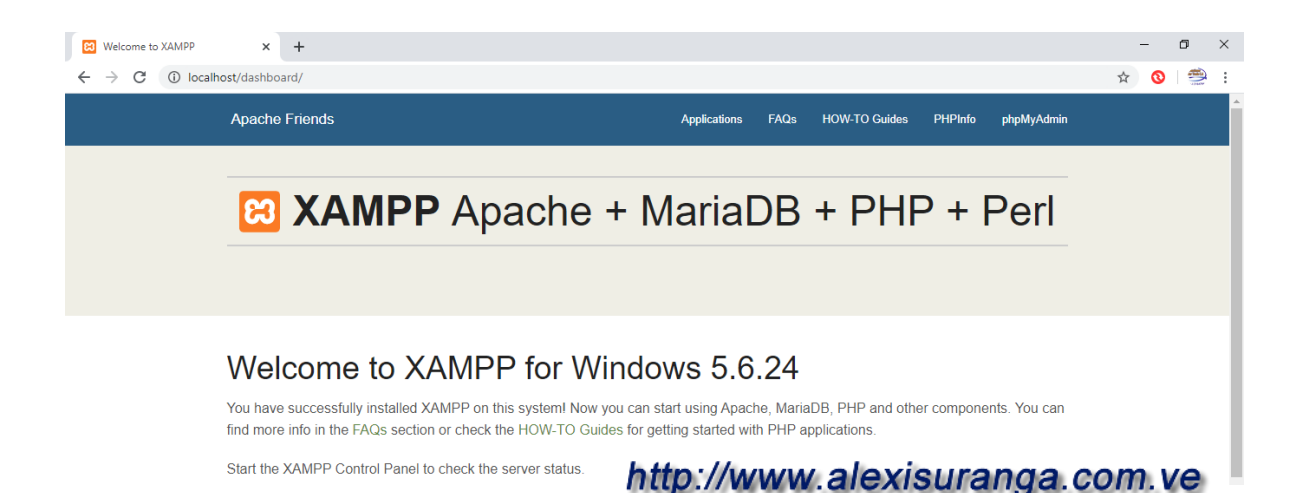

2. Cargar el administrador de Base de Datos PhpMyAdmin, este puede ser accedido desde el link en la página de bienvenida ubicado en la parte superior derecha o escribiendo en la URL del navegador <http://localhost/phpmyadmin> , en este punto debería cargar nuestro gestor de base de datos. Pudiendo observar en la sección izquierda las bases de datos contenidas en el servidor, en la sección derecha información del servidor y en la sección central otras opciones de configuración entre ellas Idioma, tema o colores entre otras. Para crear la base de datos, hacemos clic en la sección Base de Datos.

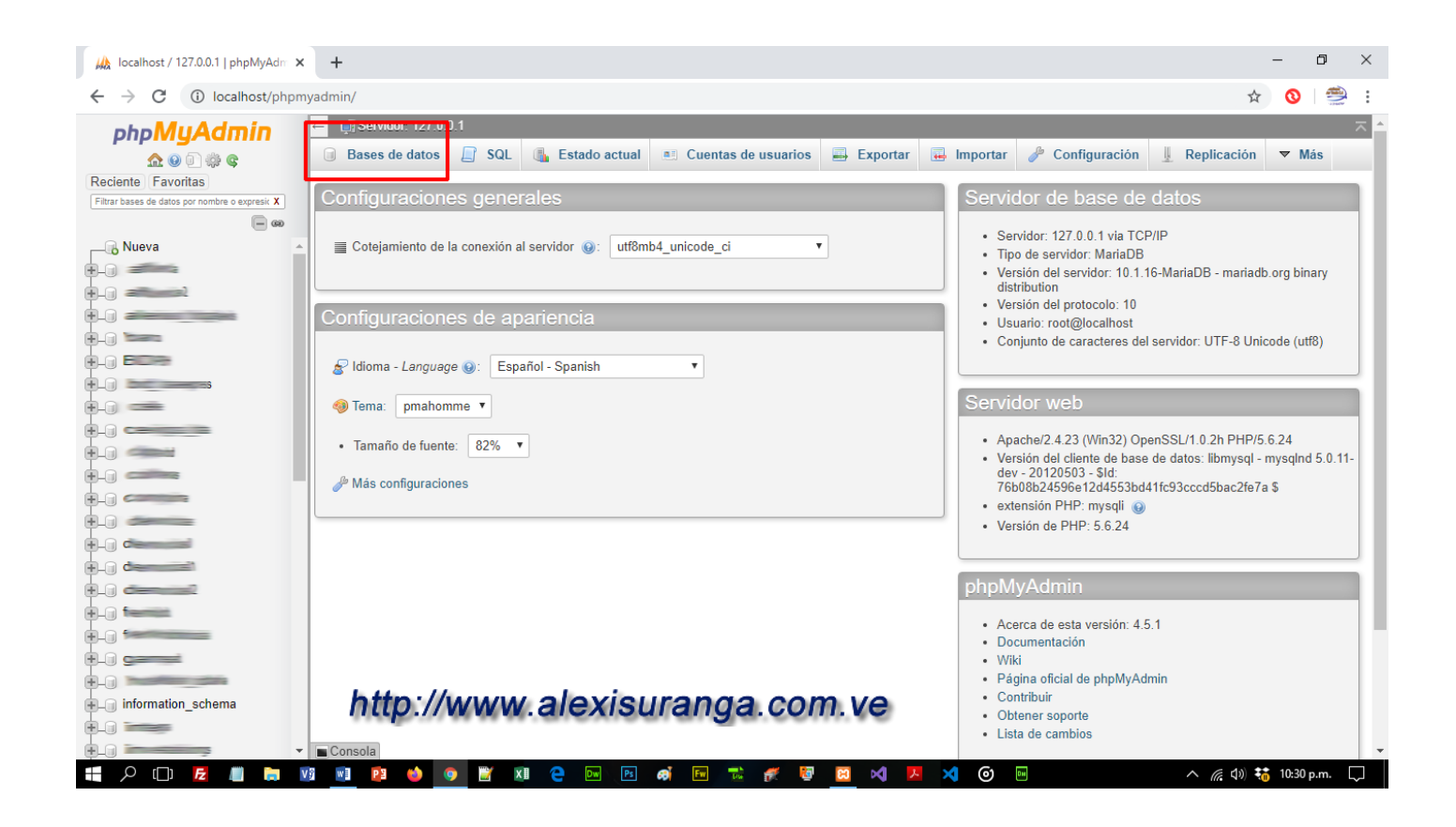

3. Luego procedemos a colocar el Nombre a la base de datos y el Cotejamiento, siendo ese último el tipo de símbolos que requerimos en nuestros datos, por ejemplo, necesitamos colocar nombres o descripciones que llevan la ñ entonces para nuestro caso debemos seleccionar utf8\_spanish\_ci.

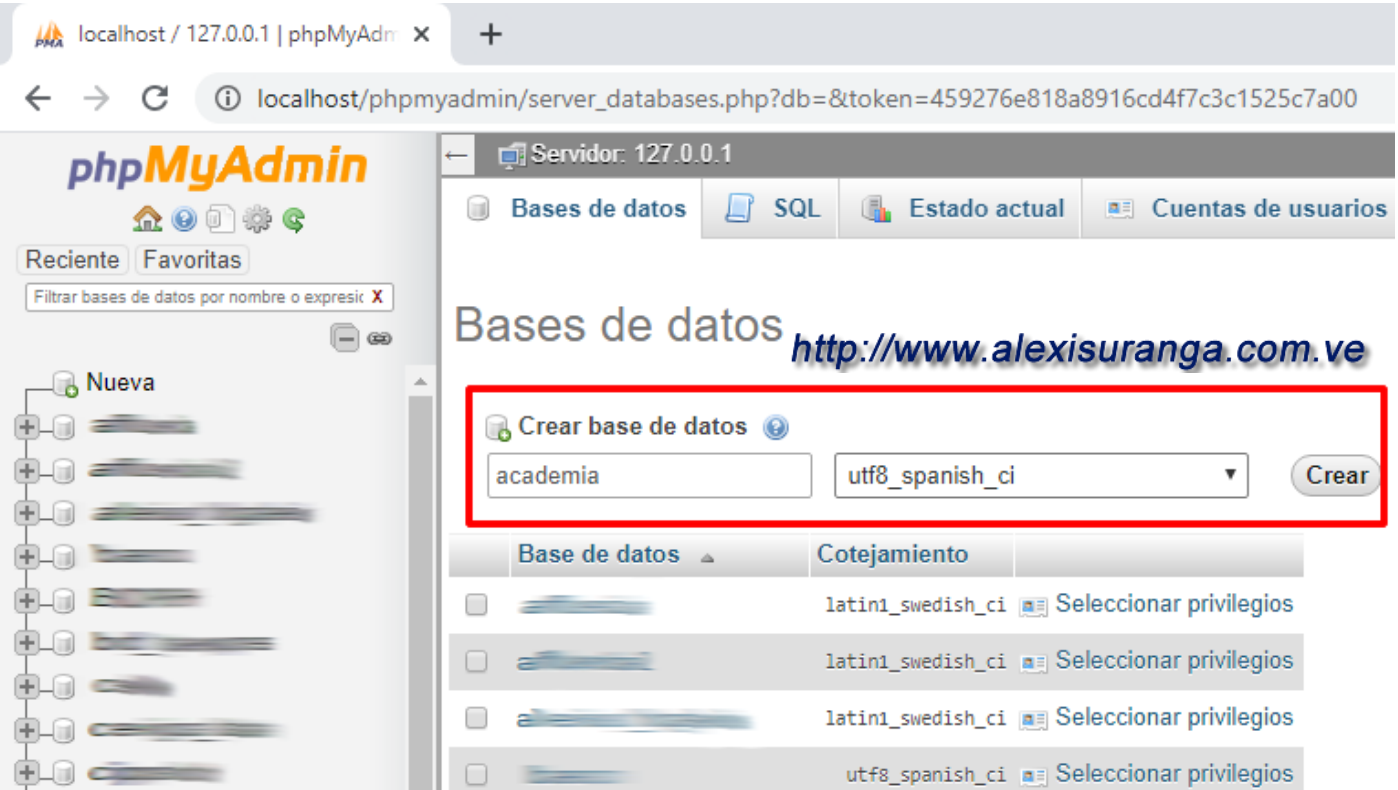

4. Crear tablas, una vez creada la base de datos lo primero que me indica es que la base de datos está vacía y me pide crear una tabla y colocar cual es el número de campos que contendrá, como ejemplo crearemos una tabla llamada estudiantes el cual contendrá los campos cedula, nombre, dirección, fecha de nacimiento, email, el cual suman 5 campos de los cuales cada uno tendrá un tipo de datos diferente según el valor que almacenara.

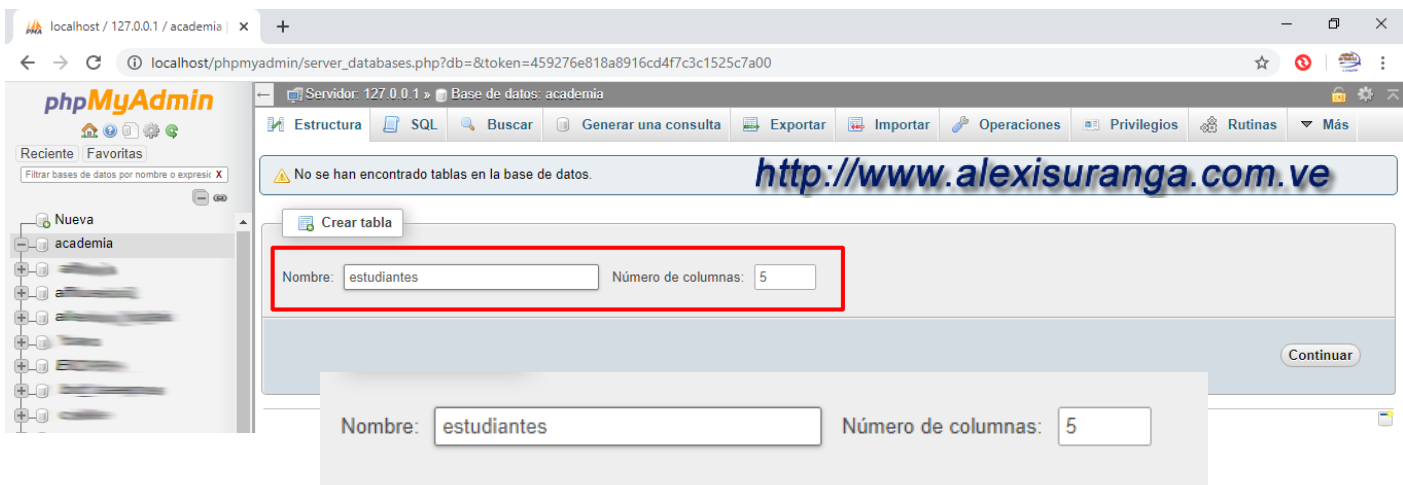

Al presionar Continuar se presentan los textos vacíos para colocar cada uno de los campos, tipo de datos, cotejamiento, Índice y comentario.

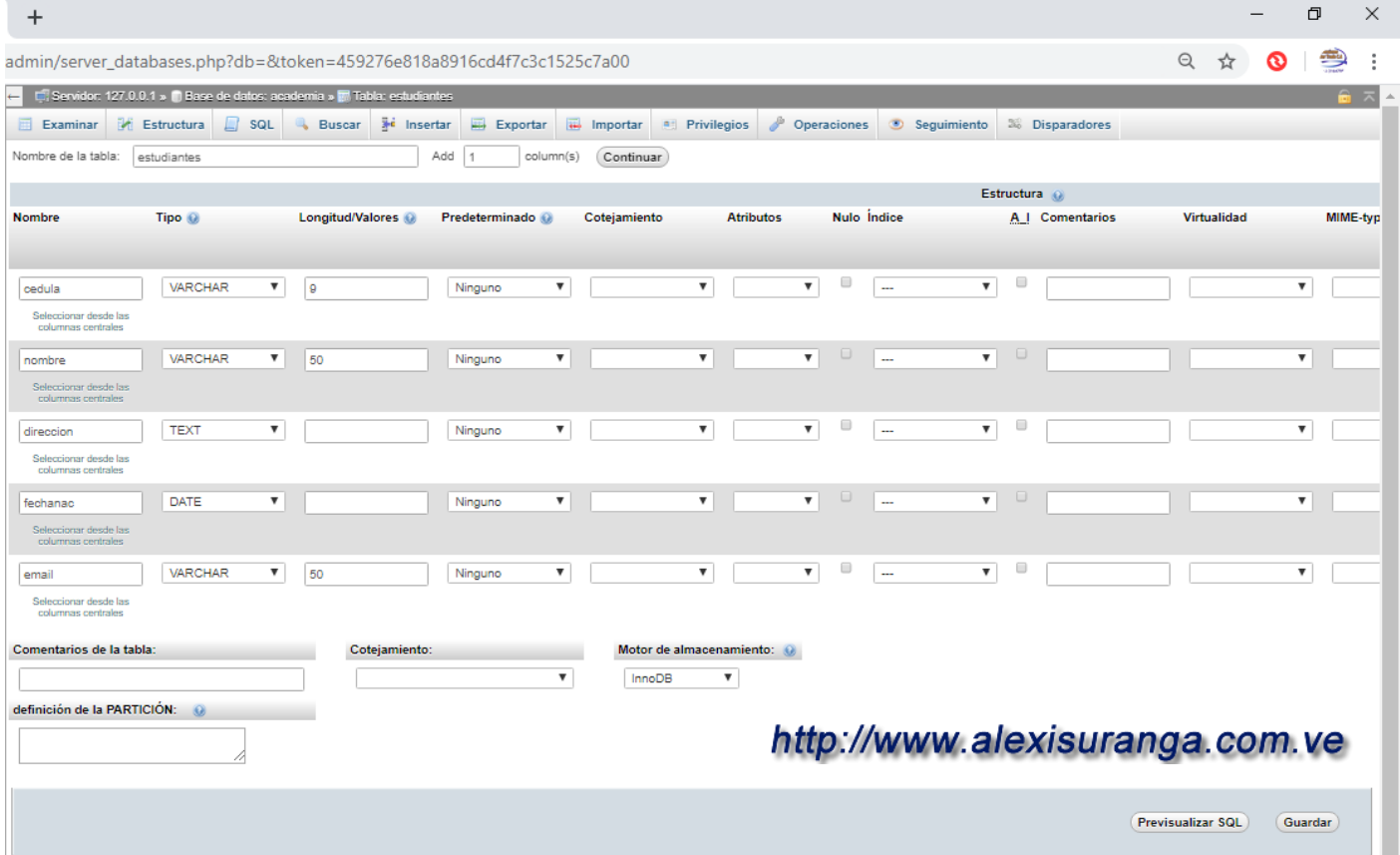

Para cada uno de los campos se colocan tipo de datos diferentes según el valor a guardar por ejemplo tenemos algunos tipos de datos siendo los más usados, **INT:** Numérico entero, **VARCHAR:** Caracteres hasta 65.535, **DATE:** valores tipo Fecha, **TEXT:** caracteres hasta 65.535 x 2 elevado a la 16, **DOUBLE:** para valores numéricos grandes.

### **INT**

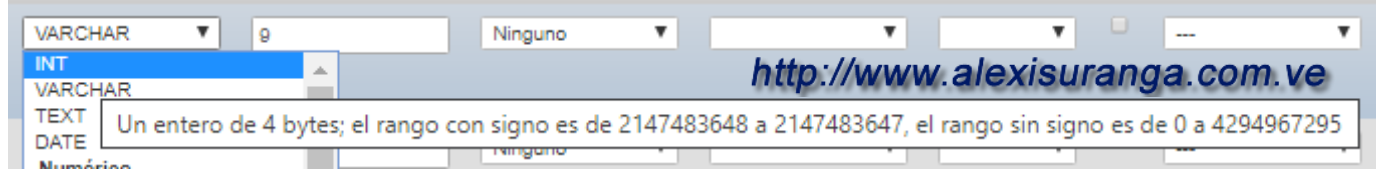

# **VARCHAR**

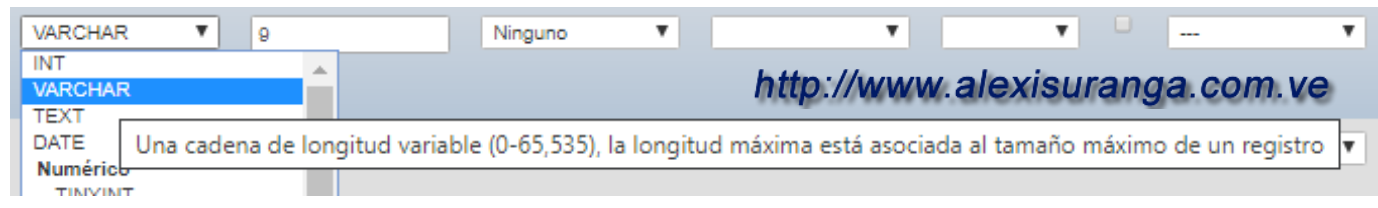

### **TEXT**

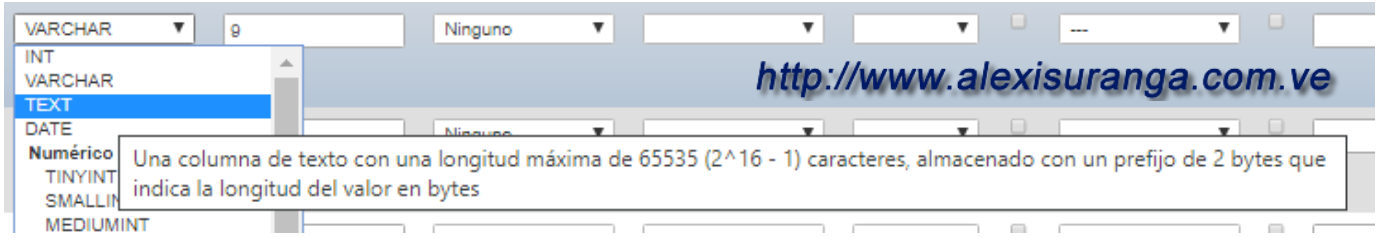

## **DATE**

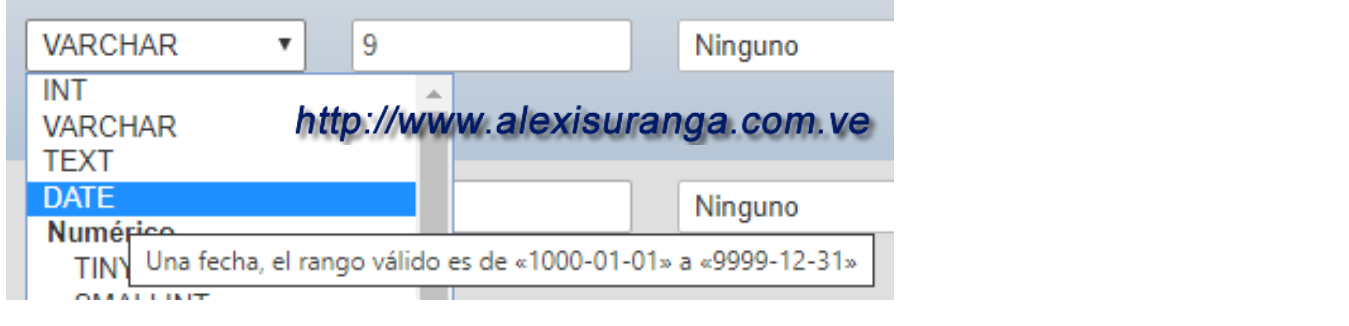

## **DOUBLE**

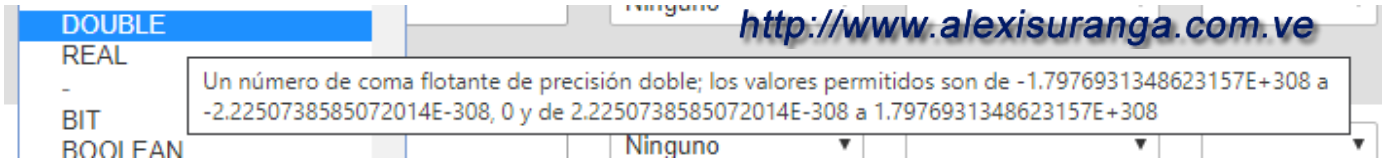

Ademas de los tipos de datos los nombres de los campos deben tener ciertas caracteristicas a la hora de relacionar con el lenguaje a utilizar para la manipulacion de la informacion conteniuda, entre ellas:

- Nombre del campo, debe ser alusivo al valor a guardar no obligatorio.
- Nombre del campo no debe contener caracteres en blanco o caracteres especiales, no obligatorio pero hay lenguajes que no soportan dichos campos(los colocaria como obligatorio).
- Longitud maxima de un campo, no hay una longitud maxima pero se debe de tratar de no colocar nombres tan largo por lo general 3 primeras letras de nombre de campos combinados por ejemplo nombreyapellidos podria ser nomape, ceduladeidentidad seria cedide.

Campos de tipo indices, phpmyadmin permite colocar que campo seran usados como indices, manejando 5 tipos de indices :

- **PRIMARY KEY:** Este índice se ha creado para generar consultas especialmente rápidas, debe ser único y no se admite el almacenamiento de NULL.
- **KEY o INDEX:** Son usados indistintamente por MySQL, permite crear indices sobre una columna, sobre varias columnas o sobre partes de una columna.
- **UNIQUE:** Este tipo de índice no permite el almacenamiento de valores iguales.
- **FULLTEXT:** Permiten realizar búsquedas de palabras. Sólo pueden usarse sobre columnas CHAR, VARCHAR o TEXT
- **SPATIAL:** Este tipo de índices solo puede usarse sobre columnas de datos geométricos (spatial) y en el motor MyISAM

Para nuestor caso tendremos el campo cedula como PRIMARY, seleccionaremos este tipo de indice y a continuacion seleccionamos Continuar.

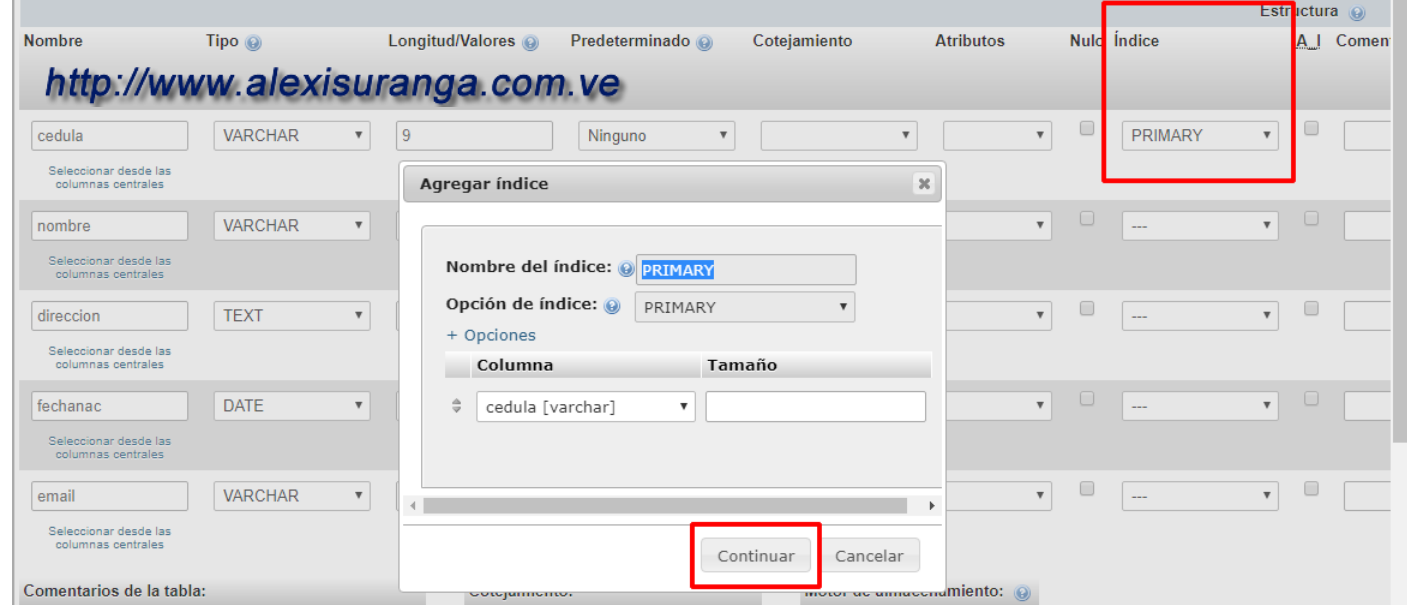

*Cuando el indice no es de Tipo PRIMARY, se solicita que se coloque un nombre definido por el usuario, puede optar por dejarlo en Blanco y se le colocara como nombre el nombre del campo.*

*Tambien puede crear indices combinados, estos son creados por la formacion de cedula+fechanac, este crearia un indice combinado o compuesto el cual tien un uso particular en los sistemas de informacion.*

*Este ultimo punto se logra dando click en +Opciones, seleccione los campos a combinar y coloque un nombre.*

*Para este ejemplo dejaremos el indice con el nombre del campo.*

r.

Para el caso del Campo Nombre podemos seleccionar el tipo FULLTEXT, de igual manera solicitara colocar el nombre del indice podemos dar continuar y el mismo asumira el nombre del campo.

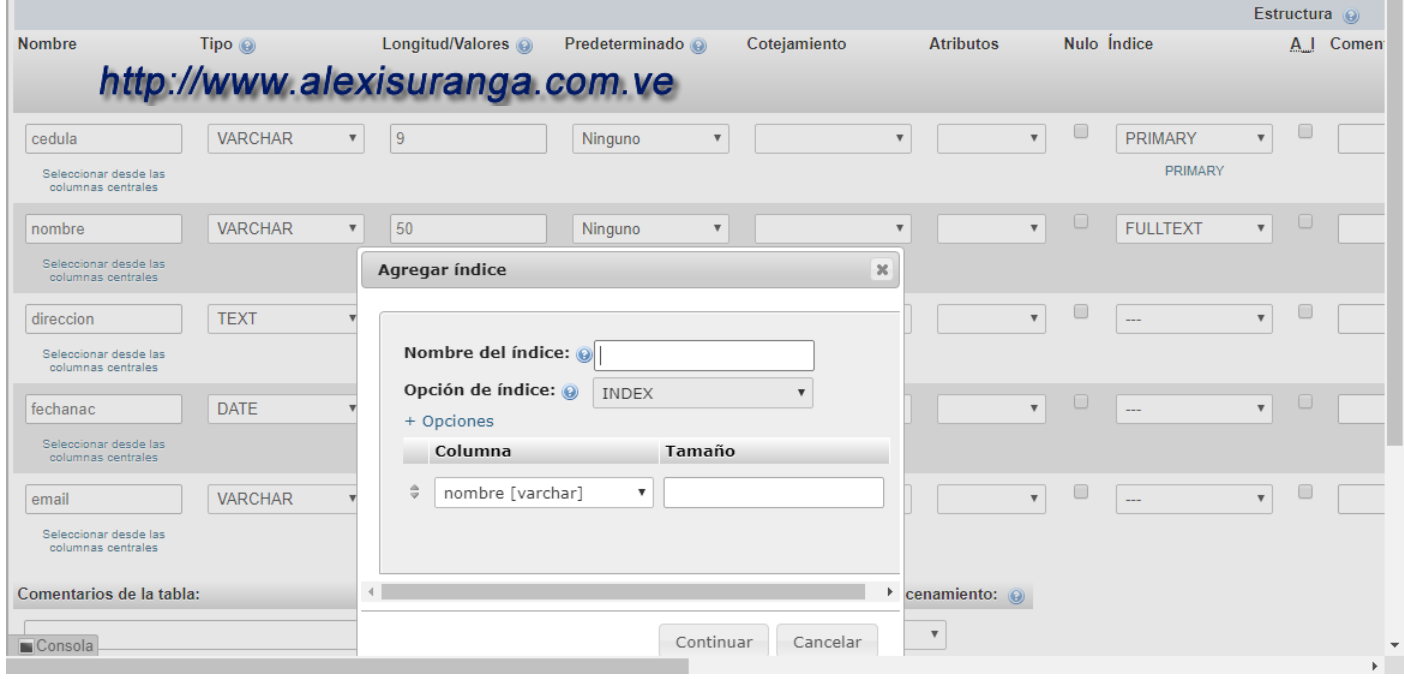

Cuando los nombres de los campos tengan nombre que no son fáciles de detectar se puede colocar comentario el cual no es más que una pequeña descripción del campo, este nos sirve para identificar cada campo y obtener fácilmente un diccionario de datos de la base de datos, requerimiento importante para la documentación de base de datos.

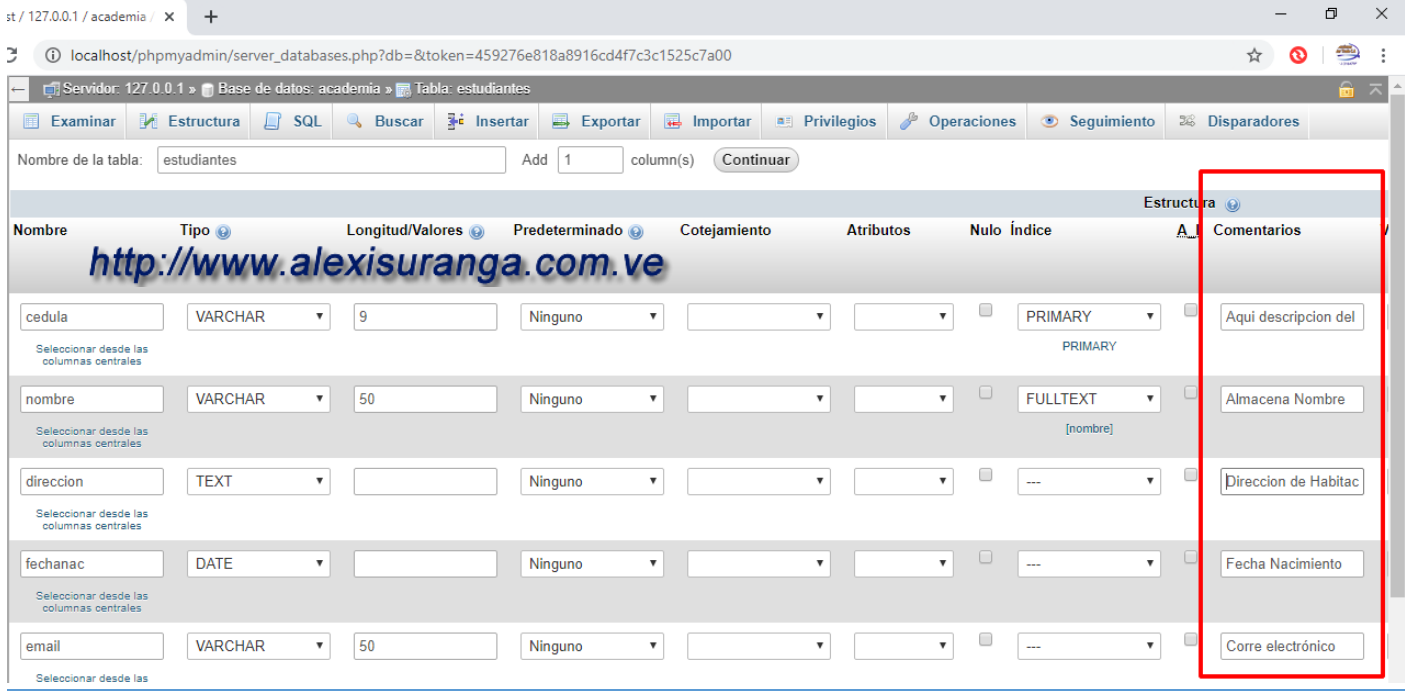

Una vez finalizada la configuración de los campos y sus respectivos comentarios procedemos a Guardar la tabla para ellos nos vamos a la parte inferior y presionamos Guardar.

Si todo es correcto tendremos nuestra primera tabla creada y podremos visualizarla en la parte central, así como también en la parte izquierda.

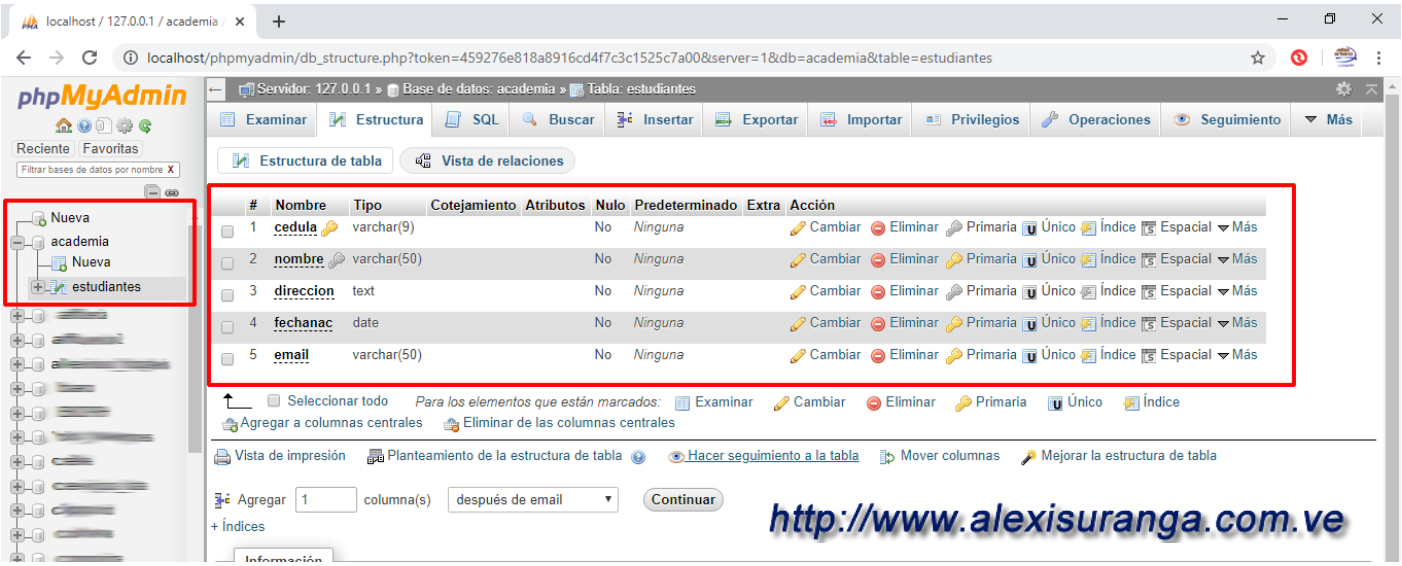

Nótese que también se pueden hacer modificaciones a la tabla por ejemplo elegir nuevos índices, agregar nuevas campos o columnas.

5. De igual manera repitiendo los pasos iniciales podemos hacer otras tablas, por ejemplo, creemos una tabla llamada cursos, donde vamos a tener almacenado los datos de los cursos dictados por la academia. Esta tabla contendrá 2 campos código y descripción.

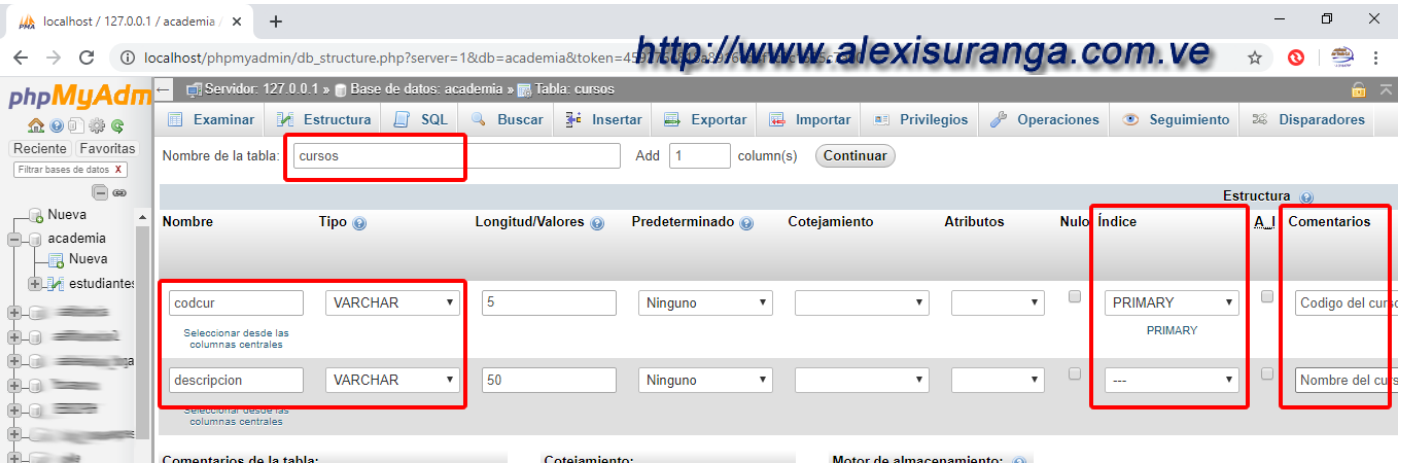

Hemos definido la estructura de la tabla con los campos codcur, de tipo VARCHAR, Índice PRYMARY y su respectivo comentario.

6. Creemos una tercera tabla llamada Inscripción, esta tabla va a ser la tabla de movimiento, hemos definido la tabla estudiante (Maestro), Curso (Maestro) se define como maestro porque esta tabla mantiene datos que por lo general son registrado una sola vez, la tabla de movimiento se actualiza constantemente además un estudiante se puede inscribir en varios cursos. Esto como lo dije al inicio es parte del diagrama entidad relación el cual ha pasado por una serie de proceso o depuraciones (Normalización) para poder concluir que campos contiene cada tabla.

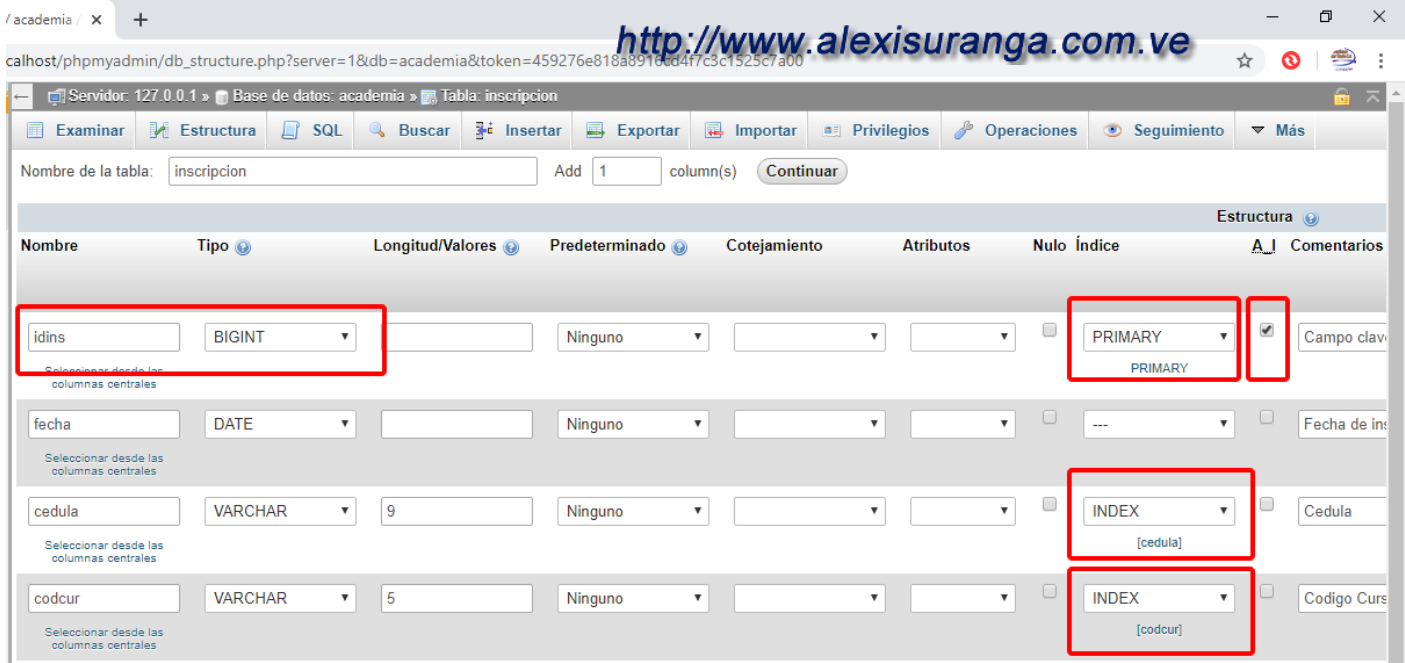

En esta tabla tendremos como campos idIns, fecha, cedula, codcur.

Si observamos la estructura de la tabla y la configuración podemos observar que tiene ciertos elementos que no se usaron en la creación de las tablas anteriores, entre ellos tipo de datos BIGINT este es un tipo de dato numérico entero extremadamente grande, además se le indico índice de tipo PRIMARY y se tildo una columna A\_I esta columna indica un tipo de datos auto numérico es decir este campo se incremente automáticamente en 1 cada vez que se inserte un nuevo registro, este permite que en el programa no se hagan cálculos para saber cuál es el siguiente número de registro.

Otras configuraciones realizadas son el campo cedula es de tipo índice INDEX, y el codcur también es de Tipo INDEX, se colocan INDEX ya que en esta tabla se pueden repetir la cedula del estudiante y el código del curso ya que muchos estudiantes se inscribirán en un curso o un estudiante podrá estar inscrito en varios cursos.

7. Terminada la creación de las tablas como último paso debemos relacionar las tablas para este paso debemos tener bien definidos los índices de las tablas, cuya característica esencial es que los campos índices deben tener los mismos tipos de datos así como también el mismo tamaño o ancho, de lo contrario la relación no se podrá llevar a cabo.

Para realizar esta relación debemos hacer clic en la base de datos (Academia), luego ir a Mas y luego ir

### a Diseñador.

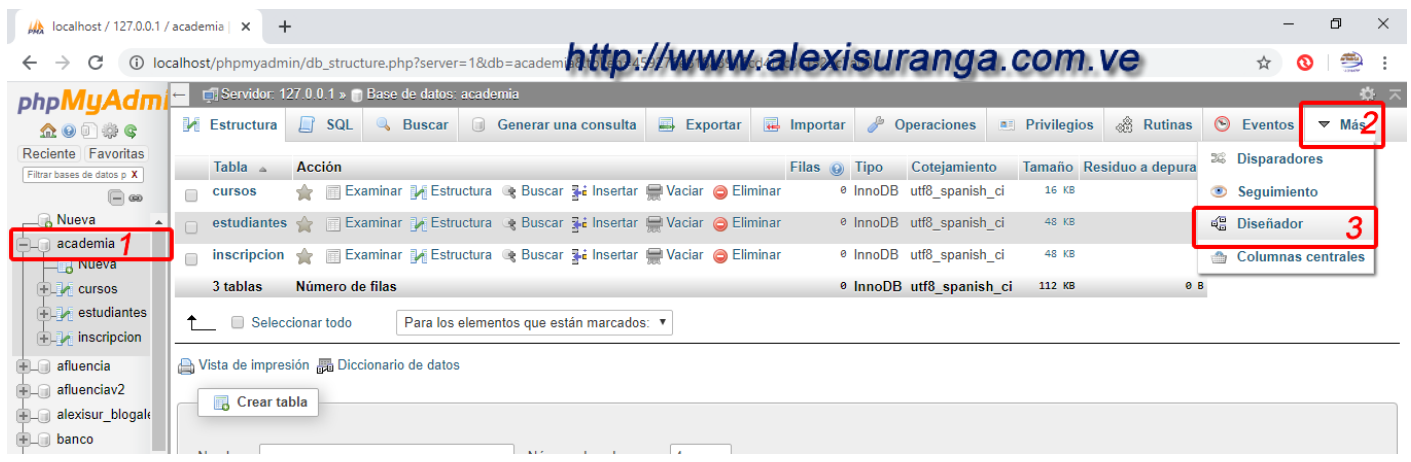

Una vez seleccionada tendremos el diseñador de relaciones, el mismo muestra las tablas, que existen en la base de datos y se procede a relacionar entre ellas siguiendo los pasos 1,2,3,4 para obtener el resultado indicado como 5.

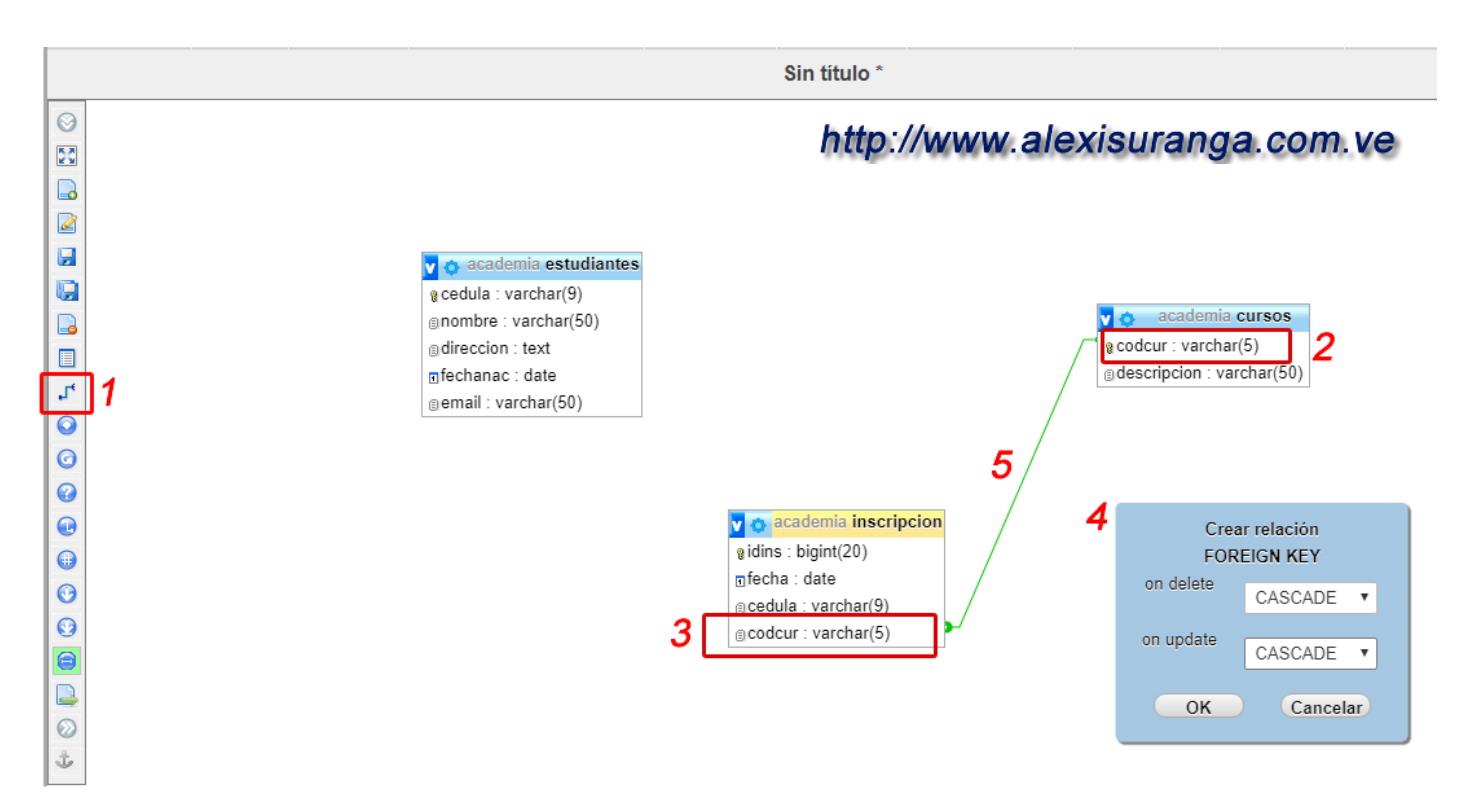

1. Se selecciona la opción de Crear relación, esto hará que el cursor cambie indicando que seleccione la clave Referenciada, en este caso me está preguntando por la tabla que contiene el campo indicado como PRIMARY.

- 2. Hacemos clic en el campo codcur de la tabla cursos, ahora cambia a Seleccione la Clave Foránea.
- 3. En este caso me está preguntando por el campo de la tabla a relacionar este campo debe tener un índice de tipo INDEX, seleccionamos el campo codcur de la tabla inscripción.
- 4. Me solicita que pasa cuando se elimine un dato de la tabla Maestra (Cursos), o que pasa cuando se modifica un dato en la tabla Maestra, como el campo relacionado es codcur entonces si se elimina un curso se debe eliminar el curso de la tabla inscripciones, si se modifica el código de un curso este también se debe modificar en la tabla de inscripción, por tal motivo se selecciona CASCADA.
- 5. Es el resultado de la relación, nótese que en la tabla curso la relación se inicia con un punto pequeño esto me indica que la relación es de Uno, y en la tabla de inscripciones finaliza con un punto grande significa que es Muchos, entonces esta relación es de Uno a Muchos, es decir un estudiante puede inscribirse en muchos cursos o muchas inscripciones pertenecen a un solo estudiantes.

De la misma manera se hace con la tabla de estudiantes:

- 1. Se selecciona la opción de Crear relación, esto hará que el cursor cambie indicando que seleccione la clave Referenciada, en este caso me está preguntando por la tabla que contiene el campo indicado como PRIMARY.
- 2. Hacemos clic en el campo cedula de la tabla estudiantes, ahora cambia a Seleccione la Clave Foránea.
- 3. En este caso me está preguntando por el campo de la tabla a relacionar este campo debe tener un índice de tipo INDEX, seleccionamos el campo cedula de la tabla inscripción.
- 4. Me solicita que pasa cuando se elimine un dato de la tabla Maestra (Estudiantes), o que pasa cuando se modifica un dato en la tabla Maestra, como el campo relacionado es cedula entonces si se elimina un estudiante se debe eliminar la cedula de la tabla inscripciones, si se modifica la cedula de un estudiante esta también se debe modificar en la tabla de inscripción, por tal motivo se selecciona CASCADA.
- 5. Es el resultado de la relación y de igual manera se muestra los puntos indicando que la relación es de uno a Muchos.

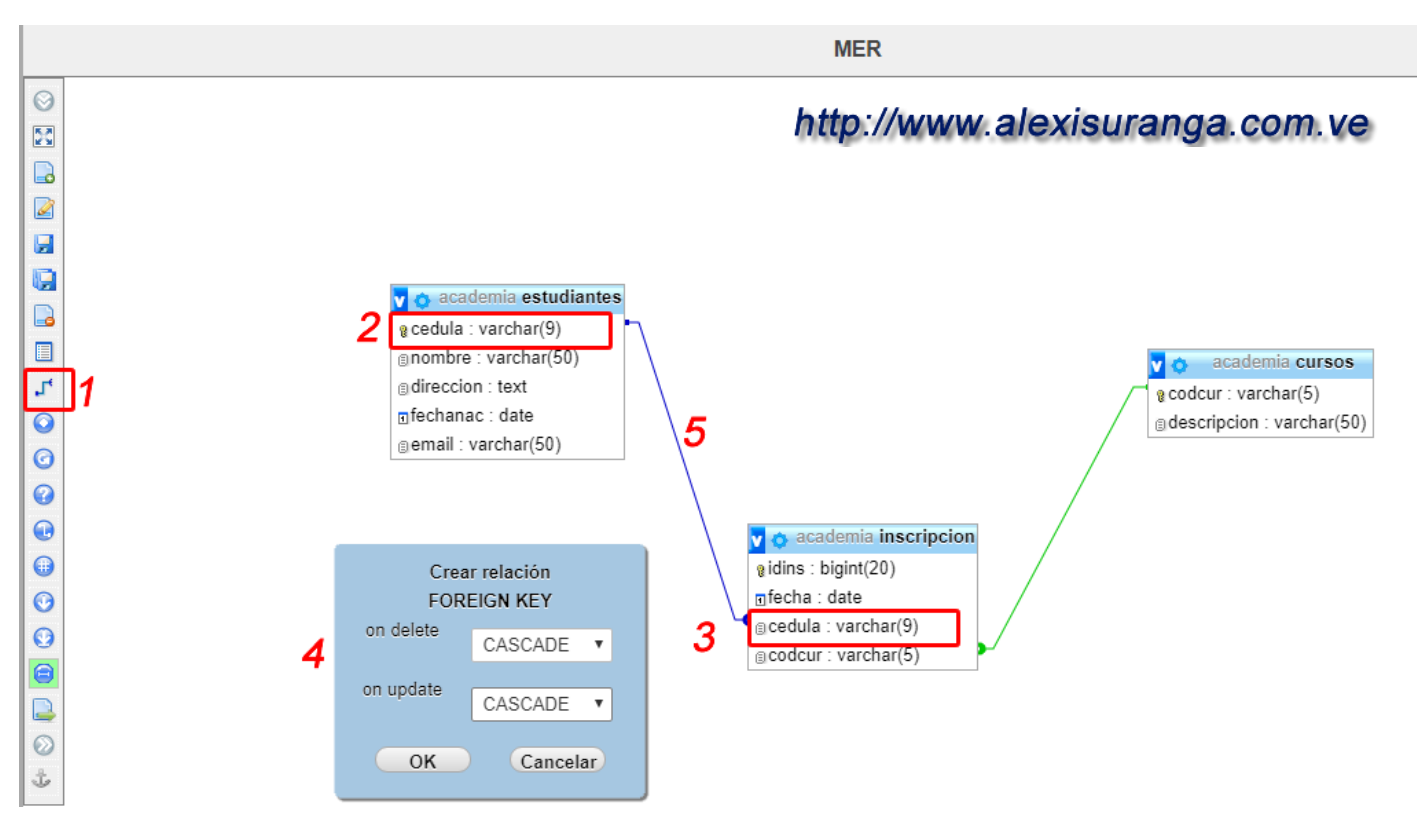

Para finalizar la creación de la base de datos seleccionamos guardar para guardar las relaciones realizadas, y por ende la estructura de la tabla.

En el PhpMyAdmin podemos también Insertar, Modificar, Eliminar, Buscar registros haciendo uso de instrucciones SQL, las cuales pueden ser editadas en el editor de SQL, ejecutadas y podremos obtener los resultados según el tipo de instrucción SQL Realizada.

Por último, si necesitamos trasladar la base de datos con las relaciones realizadas basta con realizar una Exportación de la misma esto es lo que se llama una copia de seguridad, esta copia de seguridad tiene como extensión .sql y contiene toda la estructura de la base de datos y las tablas contenidas en ellas a su vez contiene todos los registros cargados.

Por lo general el archivo .sql generado primero tiene la definición de la base de datos, luego la definición de las tablas y por último los volcados de los registros, esto permite que dicha base de datos sea restaurada en un mismo servidor o en otro servidor, por ejemplo suponga que está realizando un proyecto el cual debe ser Publicado en internet pero la base de datos esta de manera local en su servidor, entonces haciendo uso de este procedimiento se puede llevar la base de datos y toda su estructura simplemente con el archivo .sql. por su puesto en el servidor Origen debe utilizar la opción de exportar y en el servidor destino debe realizar la opción de Importar.

#### **Exportar la base de Datos.**

- 1. Seleccione en la parte superior Servidor: 127.0.0.1
- 2. Seleccione Exportar.
- 3. Seleccione la Opción personalizado.
- 4. Seleccione la Base de datos que desea Exportar (academia)
- 5. Seleccione o coloque el nombre del respaldo.
- 6. Presione el botón de Continuar, este generar un archivo con extensión .sql el cual será descargado por el navegador.

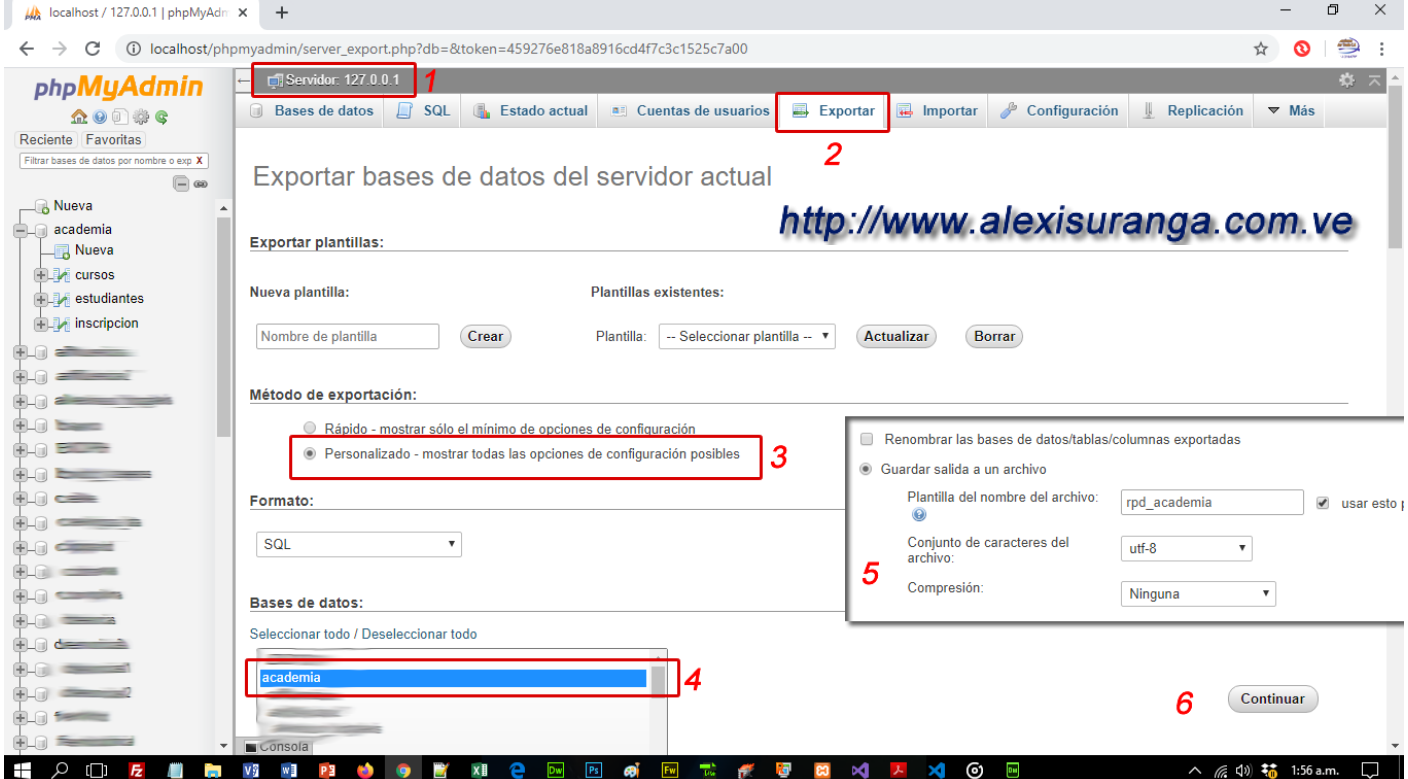

El archivo descargado por el navegador.

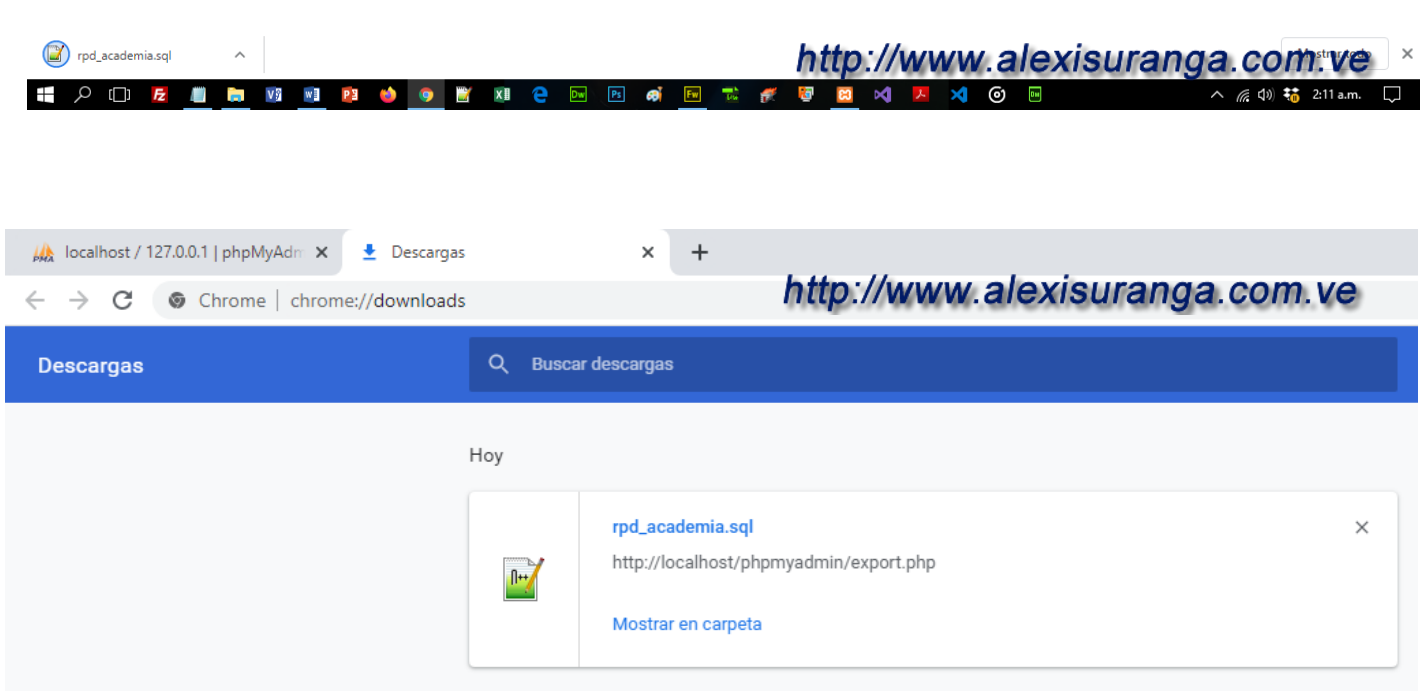

El contenido del archivo .sql, dependiendo del tamaño del archivo se puede copiar y pegar el texto en una consola de SQL o simplemente se importa el archivo y se procede a su restauración.

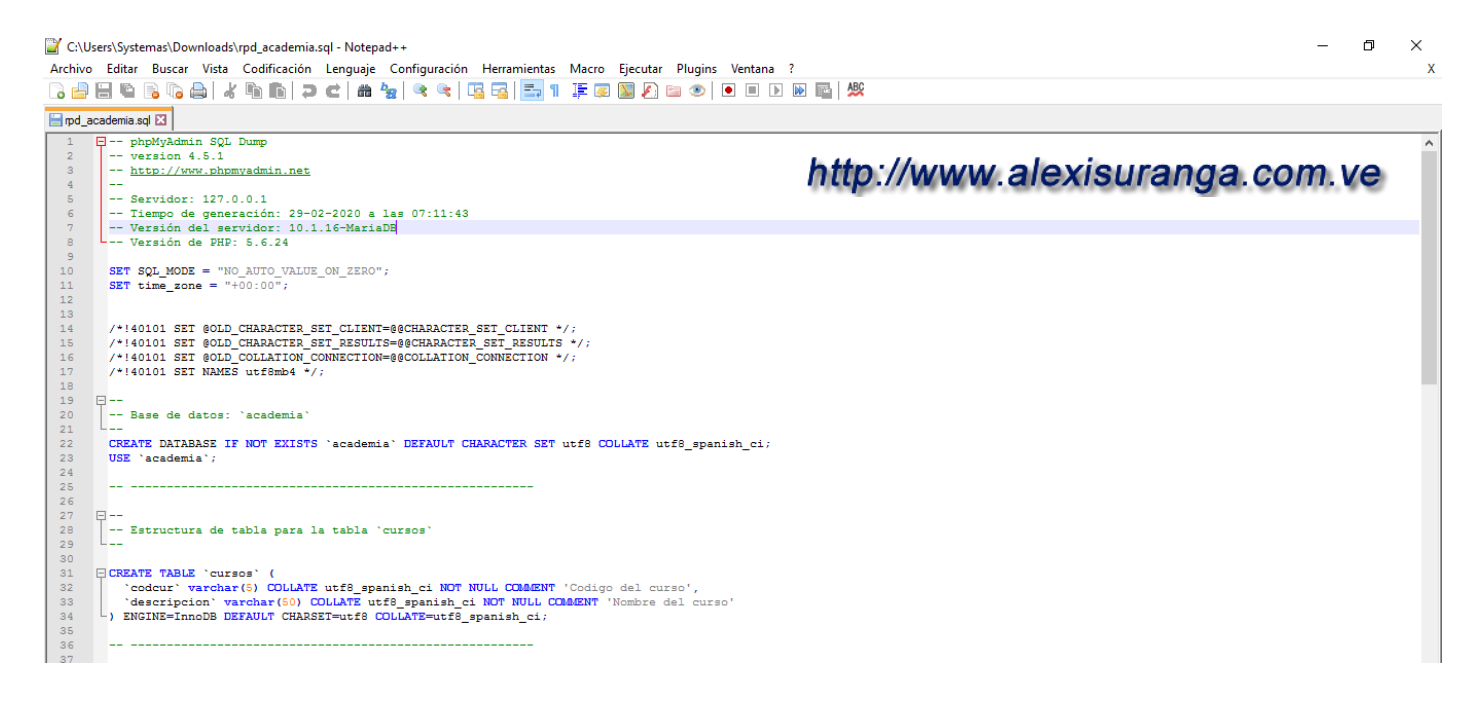

Importar una base de Datos, previamente exportada.

Para importar la base de datos en otro servidor lo principal es iniciar PhpMyAdmin y seguir los siguientes pasos.

- 1. Ir a Servidor
- 2. Importar
- 3. Seleccionar el Archivo
- 4. Ir al final y dar clic en continuar.

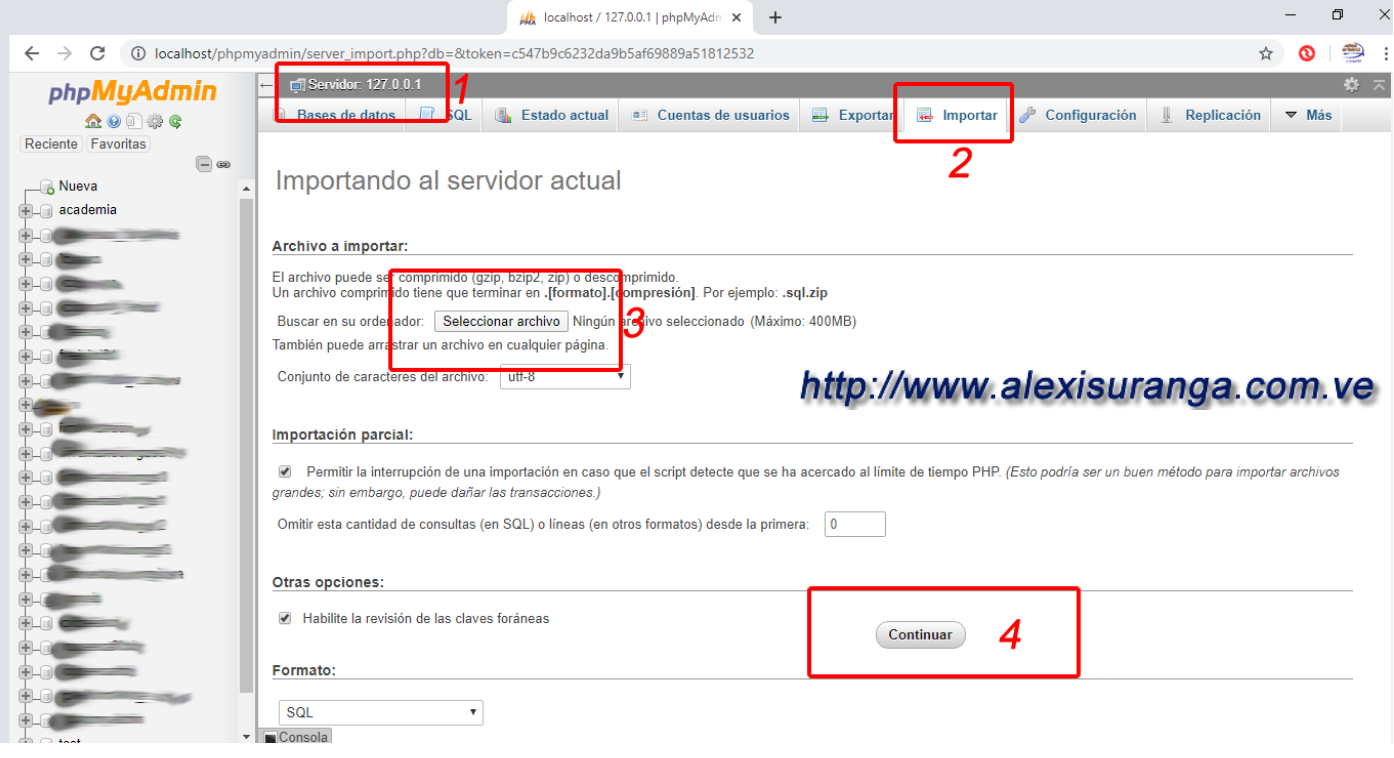

**Nota:** Dependiendo como se hayan marcado las opciones de exportación del archivo, el PhpMyAdmin dará un error indicando que no se ha seleccionado una base de datos este error los corregiremos simplemente creando la base de datos vacía, es decir repetimos los paso 1 y 2 ubicados al principio de la guía y luego seleccionaremos dicha base de datos y procedemos con los pasos para importar.

**Att. Ing. Alexis Uranga** +58(424)520.65.39 / +58(416)451.52.24 Desarrollo de Portales Web, Aplicaciones Móviles, Cableado Estructurado, Redes en General Cámaras de Seguridad, Consultoría en el Área de Informática, Docente Universitario. **Empresa:** [mastertradeca.com](http://www.mastertradeca.com/) | **Email:** info@mastertradeca.com **Web :** [alexisuranga.com.ve](http://alexisuranga.com.ve/) | **Twitter :** [@alexisuranga](https://twitter.com/alexisuranga) | **Facebook :** [alexis.uranga](http://www.facebook.com/alexis.uranga) **Instagram :** [alexisuranga.com.ve](https://www.instagram.com/alexisuranga.com.ve/?hl=es) | **Google+ :** [+AlexisUranga](https://plus.google.com/+AlexisUranga) | **Linkedin :** [alexis-uranga](https://www.linkedin.com/in/alexis-uranga-7ab67629)